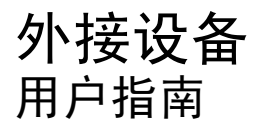

© Copyright 2007 Hewlett-Packard Development Company, L.P.

Windows 是 Microsoft Corporation 在美国的 注册商标。

本文档中包含的信息如有更改,恕不另行通 知。随 HP 产品和服务附带的明确有限保修声 明中阐明了此类产品和服务的全部保修服 务。本文档中的任何内容均不应理解为构成 任何额外保证。HP 对本文档中出现的技术错 误、编辑错误或遗漏之处不承担责任。

第一版:2007 年 5 月

文档部件号:440541-AA1

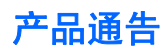

本用户指南介绍大多数机型常用的功能。某些功能可能在您的笔记本计算机上未提供。

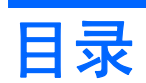

#### 1 使用 USB 设备

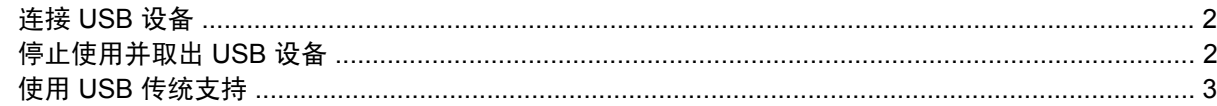

## 2 使用 1394 设备

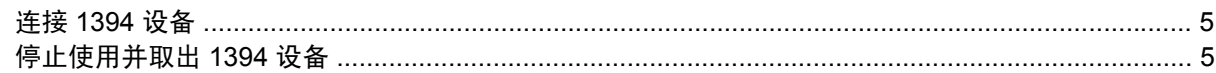

## 3 使用对接连接器

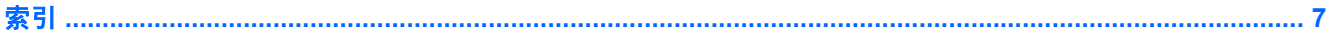

# <span id="page-6-0"></span>**1** 使用 **USB** 设备

通用串行总线 (USB) 是一种硬件接口,可用于连接外接设备选件,比如 USB 键盘、鼠标、驱动器、打 印机、扫描仪或集线器。这些设备可以连接到笔记本计算机或对接设备选件上。

有些 USB 设备可能需要其它支持软件,这些软件通常随设备一起提供。有关设备专用软件的详细信 息,请参阅设备制造商的说明文档。

此款笔记本计算机有两个 USB 端口。位于笔记本计算机右侧的 USB 端口是标准 USB 端口。根据您的 笔记本计算机型号,左侧的 USB 端口可以是标准 USB 端口,也可以是有源 USB 端口。有源 USB 端口 与有源 USB 电缆配合使用时, 可以为外接设备供电。笔记本计算机上的 USB 端口支持符合 USB 1.0、 USB 1.1 和 USB 2.0 标准的设备。 对接设备选件或 USB 集线器提供可供笔记本计算机使用的额外 USB 端口。

# <span id="page-7-0"></span>连接 **USB** 设备

- △ 注意: 为防止损坏 USB 连接器, 请轻轻插入 USB 设备。
	- ▲ 要将 USB 设备连接到计算机, 请将该设备的 USB 电缆与 USB 端口相连。

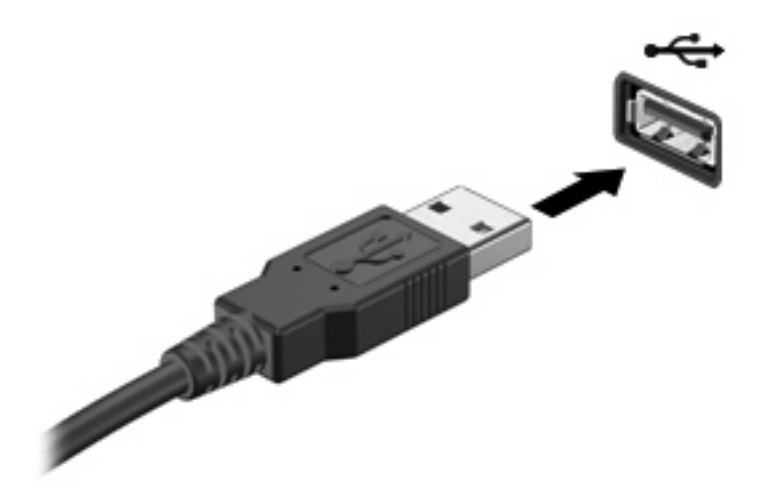

当系统检测到该设备后就会发出声音。

 $\hat{\mathbb{B}}$  注: 第一次连接 USB 设备时,在任务栏最右侧的通知区域中会显示"Installing device driver software"(安装设备驱动程序软件)消息。

## 停止使用并取出 **USB** 设备

注意: 为防止信息丢失或系统不响应,在取出 USB 设备之前应先停止使用它。

注意: 为防止损坏 USB 连接器,不要通过拉拽电缆取出 USB 设备。

要停止使用和取下 USB 设备,请执行以下操作:

- **1.** 双击位于任务栏最右侧的通知区域中的 **Safely Remove Hardware**(安全删除硬件)图标。
- 注: 要显示 Safely Remove Hardware(安全删除硬件)图标,请在通知区域中单击 **Show Hidden Icons**(显示隐藏的图标)图标(**<** 或 **<<**)。
- **2.** 单击列表中列出的设备名称。

 $\overrightarrow{z}$ : 如果未列出 USB 设备, 则不必停止使用设备就可以将其取出。

- **3.** 单击 **Stop**(停止),然后单击 **OK**(确定)。
- **4.** 取出设备。

# <span id="page-8-0"></span>使用 **USB** 传统支持

USB 传统支持(默认情况下启用)允许执行以下操作:

- 在笔记本计算机启动期间或在基于 MS-DOS 的程序或实用程序中使用连接到 USB 端口上的 USB 键盘、鼠标或集线器
- 从可选的外接多功能插槽或可选的 USB 引导设备启动或重新启动

默认情况下启用 USB 传统支持。要禁用或启用 USB 传统支持,请执行以下操作:

- 1. 通过打开或重新启动笔记本计算机来打开计算机设置实用程序。当屏幕左下角显示"F10 = ROM Based Setup" (F10 = 基于 ROM 的设置)消息时,按 f10 键。
- **2.** 使用箭头键选择 **System Configuration**(系统配置)**> Device configurations**(设备配置),然 后按 enter 键。
- 3. 使用箭头键启用或禁用 USB 传统支持, 然后按 f10 键。
- **4.** 要保存首选项并退出计算机设置实用程序,请使用箭头键选择 **File**(文件)**> Save changes and exit**(保存更改并退出)。然后按照屏幕上的指示进行操作。

重新启动计算机之后,首选项开始生效。

# <span id="page-9-0"></span>**2** 使用 **1394** 设备

IEEE 1394 是一种硬件接口,可用来将高速多媒体或数据存储设备连到笔记本计算机上。扫描仪、数码 相机和数码摄像机通常都要求使用 1394 连接。

有些 1394 设备可能需要其它支持软件,这些软件通常随设备一起提供。有关设备专用软件的详细信 息,请参阅设备的用户指南。

1394 端口还支持 IEEE 1394a 设备。

## <span id="page-10-0"></span>连接 **1394** 设备

 $\triangle$  注意: 为防止损坏 1394 端口连接器, 请轻轻插入 1394 设备。

▲ 要将 1394 设备连接到计算机, 请将该设备的 1394 电缆与 1394 端口相连。

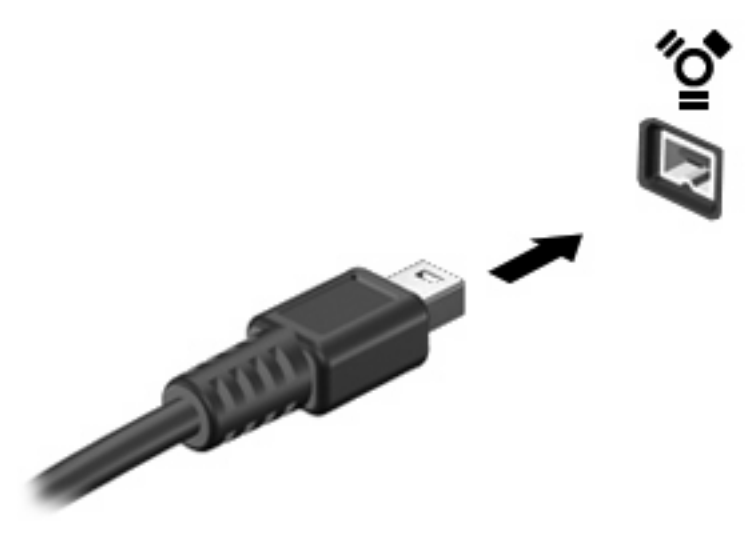

当系统检测到该设备后就会发出声音。

# 停止使用并取出 **1394** 设备

注意: 为防止信息丢失或系统不响应,在取出 1394 设备之前应先停止使用它。

注意: 为防止损坏 1394 连接器,不要通过拉拽电缆取出 1394 设备。

- **1.** 双击位于任务栏最右侧的通知区域中的 **Safely Remove Hardware**(安全删除硬件)图标。
- 注: 要显示 Safely Remove Hardware(安全删除硬件)图标,请在通知区域中单击 **Show Hidden Icons**(显示隐藏的图标)图标(**<** 或 **<<**)。
- **2.** 单击列表中列出的设备名称。
- $\overrightarrow{p}$  注: 如果没有显示该设备, 则不必停止使用设备就可以将其取出。
- **3.** 单击 **Stop**(停止),然后单击 **OK**(确定)。
- **4.** 取出设备。

# <span id="page-11-0"></span>**3** 使用对接连接器

对接连接器将笔记本计算机连接到可选的对接设备上。可选的对接设备提供可供笔记本计算机使用的额 外端口和连接器。

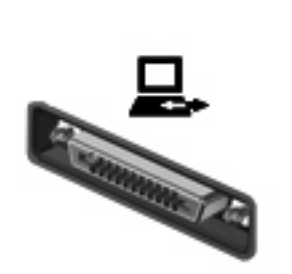

<span id="page-12-0"></span>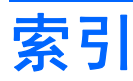

#### 符号 **/**编号

1394 电缆,连接 [5](#page-10-0) 1394 端口 [4](#page-9-0) 1394 设备 连接 [5](#page-10-0) 说明 [4](#page-9-0) 停止使用 [5](#page-10-0)

#### **D**

电缆 1394 [5](#page-10-0) USB [2](#page-7-0) 端口 1394 [4](#page-9-0) USB [1](#page-6-0) 对接连接器 [6](#page-11-0)

#### **J**

集线器 [1](#page-6-0)

#### **U**

USB 传统支持 [3](#page-8-0) USB 电缆,连接 [2](#page-7-0) USB 端口,识别 [1](#page-6-0) USB 集线器 [1](#page-6-0) USB 设备 连接 [2](#page-7-0) 取出 [2](#page-7-0) 说明 [1](#page-6-0) 停止使用 [2](#page-7-0)

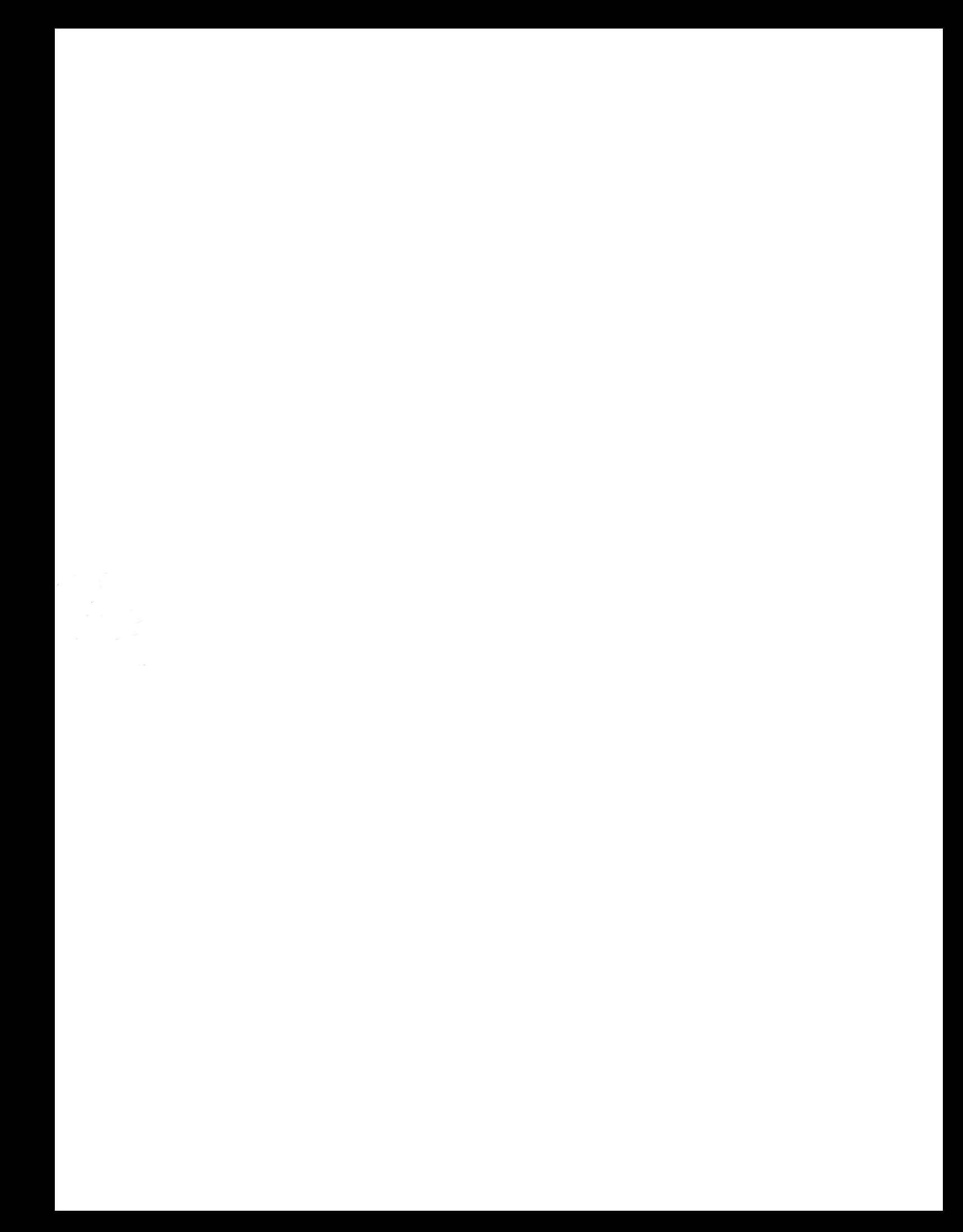